#### **1. Logon to Student Center**

- 1. From the <u>http://www.uno.edu</u> click the Current Students link.
- 2. Click the Web-STAR icon.
- 3. Click the Students link.
- 4. Enter your UNO User ID and Password.

# Welcome to the Student Center!

#### 2. View Account Summary

1. Login to the student center.

2. Click the **Account Inquiry** link in the Finances section.

### 3. Make a Payment

- 1. Login to the Student Center.
- 2. Click the **Make a Payment** link in the **Finances** section.
- 3. Select the method of payment.
- 4. Enter the requested account information .
- Verify the information and click the Submit Payment button.

### 4. Enroll in a Payment Plan

- 1. Login to Student Center.
- Click the Make a Payment link under the Finances section.
- 3. Select the **Enroll in a Payment Plan** link.
- 4. Read the payment plan terms.
- 5. Click **Submit**.

#### 5. View 1098-T

- Navigate using the menu to: Self Service> Campus Finances> View 1098T Form.
- 2. Select the Year.

## 6. Add A Class

- 1. Login to the Student Center.
- 2. Click the Enroll link under Academics.
- 3. Enter the course number you desire to add or search for a course.

### 7. Delete A Class

- 1. Login to the Student Center.
- 2. Click the drop down list vunder the Academics section.
- 3. Select Enrollment: Drop and click 🝥
- 4. Select the course (s) you desire to drop.

## 8. Edit A Class

- 1. Login to the Student Center.
- 2. Click the drop down 🖵 list under Academics.
- 3. Select Enrollment: Edit and click 🝥

### 9. View Application Status

Navigate using the main menu to: Self Service
 > Student Admission > Application Status.

#### **10. Search For Classes**

- 1. Login to the Student Center.
- 2. Click the **Search** link under the **Academics** section.
- 3. Enter Search Criteria.
- 4. Select Search.

### **11. View Enrollment Dates**

- 1. Login to the Student Center.
- 2. Click the **Open Enrollment Dates** link in the Enrollment Dates section.

## **12. View Grades**

- 1. Login to the Student Center.
- 2. Click the drop down list  $\overline{\phantom{a}}$  under Academics.
- 3. Select Grades and click 🝥
- 4. Select the desired Term and click **Continue**.

### **13. View Transfer Credit**

- 1. Login to the Student Center.
- 2. Click the drop down list  $\overline{\phantom{a}}$  under Academics.
- 3. Select Transfer Credit: Report and click 🔊

### **14. View Class Schedule**

- 1. Login to the Student Center.
- 2. Click the drop down list  $\overline{\phantom{a}}$  under Academics.
- 3. Select Class Schedule and click images and click images and click image

### 15. View Holds

- 1. Login to the Student Center.
- 2. If you have any holds they will appear in the Holds section.
- 3. To view the hold (s) select details ▶

### **16. Apply For Graduation**

- 1. Login to the Student Center.
- 2. Click the drop down 🗔 list under Academics.
- 3. Select **Apply for Graduation** and click

#### **17. View Weekly Schedule**

- 1. Login to the Student Center.
- Click the drop down list 

   under Academics.
- 3. Select Class Schedule and click

#### **18. View / Accept Financial Aid**

- 1. Login to the Student Center.
- 2. Select the **View Financial Aid** or **Accept Financial Aid** link in the Financial Aid section.

#### **19. View Personal** Information: Names

- 1. Login to the Student Center.
- 2. Click Names under Personal Information.

#### 20. View Personal Information: Addresses

- 1. Login to the Student Center.
- 2. Click the **Home Address or Mailing Address** link.
- To add additional address select the Add a New Address button.
- 4. Add the desired address and click **OK**.

### **21. View Personal** Information: Phone Number

- 1. Login to the Student Center.
- 2. Click the **Home Phone** link.
- To add additional phone numbers select the Add a Phone Number button.
- 4. Add the desired phone number and click **Save**.

#### 22. Order a Parking Permit

- 1. Login to the Student Center
- 2. Click the **Order a Parking Permit** link.
- 3. Enter the required information.
- 4. Select Save/Continue button.

#### 23. View Personal Information: Email Address

- 1. Login to the Student Center.
- 2. Click the **Privateer Mail** link.
- To add additional email address select the Add An Email Address link.
- 4. Add the desired email address and click save.

#### 24. Print Unofficial Transcript

- 1. Login to the Student Center.
- 2. Click the drop down list 🖵 under Academics.
- 3. Select Transcript: View Unofficial
- 4. Click 🔊
- 5. Select Click Here to Create Your Unofficial Transcript.
- 6. A PDF version of your transcript will appear in your UNO email account.

#### **25. Transfer Credit Report**

- 1. Login to the Student Center.
- 2. Click the drop down list  $\neg$  under Academics.
- 3. Select Transfer Credit: Report
- 4. Click 🝥

#### **26. View Enrollment Verification**

- 1. Login to the Student Center
- 2. Click the drop down list  $\overline{\phantom{a}}$  under Academics.
- 3. Select Enrollment Verification and click
- 4. Click 🝥
- 5. Select Submit.

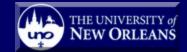

### WEBSTAR Student Quick Guide

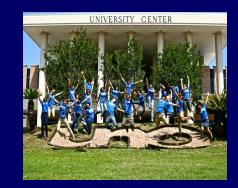

#### View Class Schedule

- Enroll/Drop Classes
- View Grades
- View Holds
- Make a Paymen
- View Enrollment
   Status and more...